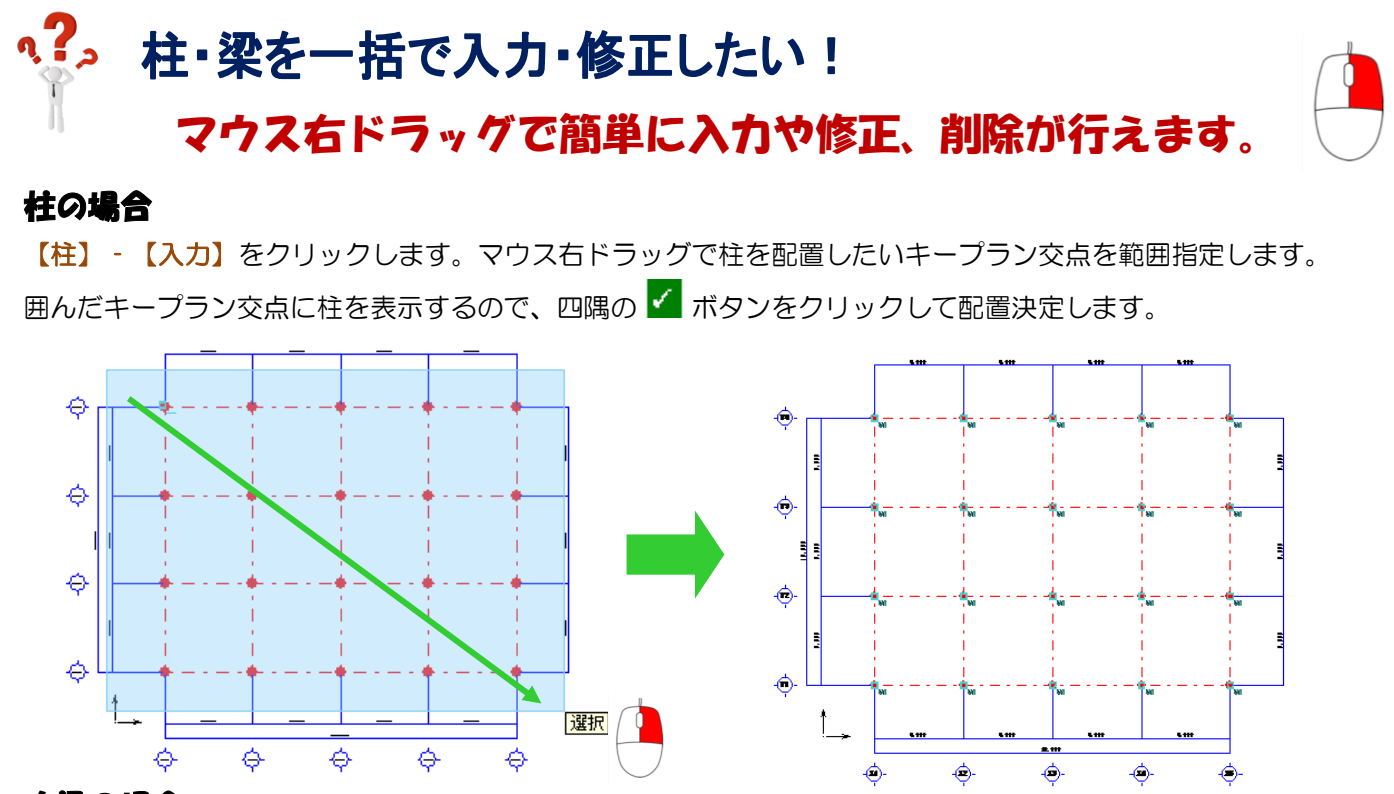

## 大梁の場合

【梁】‐【入力】をクリックします。マウス右ドラッグで大梁が取り付く柱を範囲指定します。

囲んだ柱~柱間に大梁を表示するので、四隅の ボタンをクリックして配置決定します。

## 小梁の場合

【梁】‐【梁間入力】をクリックします。マウス右ドラッグで小梁が取り付く大梁を範囲指定します。 囲んだ大梁が選択色になるので、配置基準・間隔等を設定して OK ボタンをクリックして配置決定します。

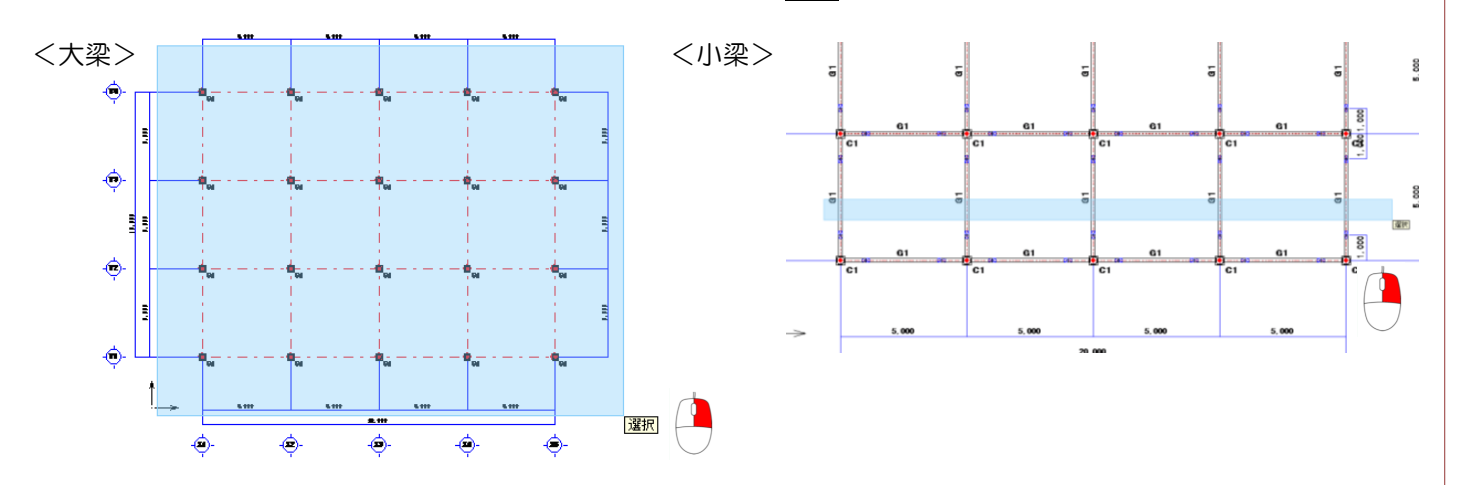

修正または削除も同様の手順で行うことで、一括で修正・削除ができます。 範囲選択は、マウスを画面右方向へドラッグすると選択・左方向へドラッグすると解除になります。

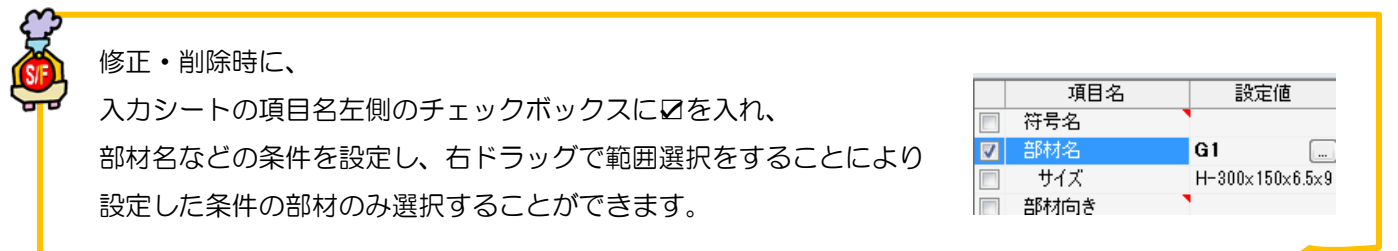